## **Word** 圖片或物件無法顯示

## [發生的原因](javascript:void(0);)

- 一、圖片或物件是使用 **[**與文字排列**]** 選項以外的文繞圖樣式選項,而且下列其 中一種情況成立時,便會發生這個問題:
	- 在「草稿」模式或「大綱」模式中檢視 Word 文件
	- **[**在螢幕上顯示繪圖**]** 選項已關閉
	- **[**列印 **Word** 建立的繪圖**]** 選項已關閉
	- **[**使用草稿品質**]** 選項已開啟
- 二、如果圖片或物件是使用 **[**與文字排列**]** 選項,而且已開啟 **[**顯示圖片外框**]** 選項,便可能會發生這個問題。
- 三、如果遇到視訊驅動程式方面的問題,也可能會發生這個問題。

### 解決方式

#### 一、使用 **[**與文字排列**]** 選項以外的文繞圖樣式選項

如果是使用 **[**與文字排列**]** 選項以外的文繞圖樣式選項,請使用下列其中一種解 決方法。

#### **(**一**)**、使用 **[**與文字排列**]** 文繞圖樣式選項

如果要將圖片或物件的文繞圖樣式選項變更為 **[**與文字排列**]**,請依照下列步驟 執行:

- 1. 按一下圖片或物件
- 2. 在 **[**格式**]** 索引標籤上,按一下 **[**排列/位置**]**群組中的 **[**文字內置**]** (**[**與文字排列**]**)(**[**文繞圖**]**以外的 選項)
- 當使用 **[**與文字排列**]**選項時,圖片或 物件將會顯示在任何檢視中。
- 當使用 **[**與文字排列**]**以外之選項 時,若有變更段落行距如固定行高或 最小行高,請選取範圍後把行距改為 單行間距應可顯示圖片。

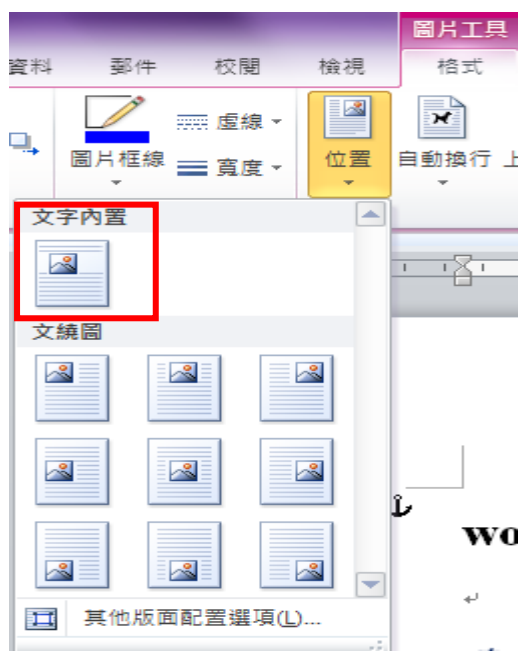

### **(**二**)**、變更檢視模式

如果是在「草稿」模式或「大綱」模式中檢視文件,便可能會發生這個問題。如 果要解決這個問題,請在下列其中一種模式中檢視文件:

- 整頁模式
- 閱讀版面配置
- Web 版面配置
- 預覽列印

選取檢視/文件檢視

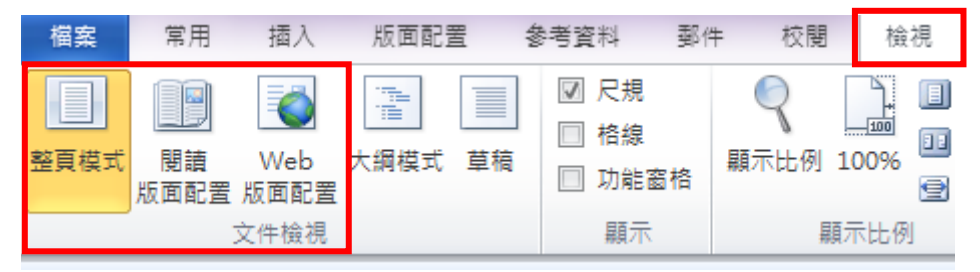

Word 文件包含不同的文字層和繪圖層。當圖片或物件使用 **[**與文字排列**]**選項以 外的文繞圖樣式選項時,會將圖片或物件插入繪圖層中。當在「草稿」模式或「大 綱」模式中檢視文件時,Word 不會顯示繪圖層。當您使用此解決方法中所提及 的任何一種模式時,繪圖層才會顯示在 Word 文件中。

# (三)、開啟 **[**在螢幕上顯示繪圖**]** 選項:檔案/選項/進階/在 **[**顯示文件內容**]** 下,選取 **[**在螢幕上顯示繪圖**]** 核取方塊/確定

(當您開啟 **[**在螢幕上顯示繪圖**]** 選項時,可以在「整頁模式」或「Web 版面配 置」模式中檢視圖片或物件。)

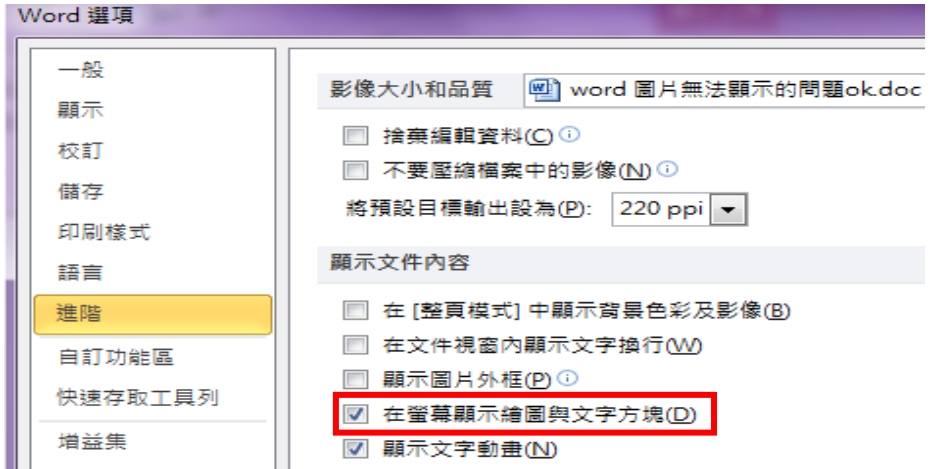

# **(**四**)**、開啟 **[**列印 **Word** 建立的繪圖**]** 選項:檔案/選項/顯示/列印選項/選 取 **[**列印 **Word** 建立的繪圖**]** 核取方塊/確定

(當開啟 **[**列印 **Word** 建立的繪圖**]**選項時,可以在「預覽列印」中檢視圖片或 物件,也可以列印圖片或物件。)

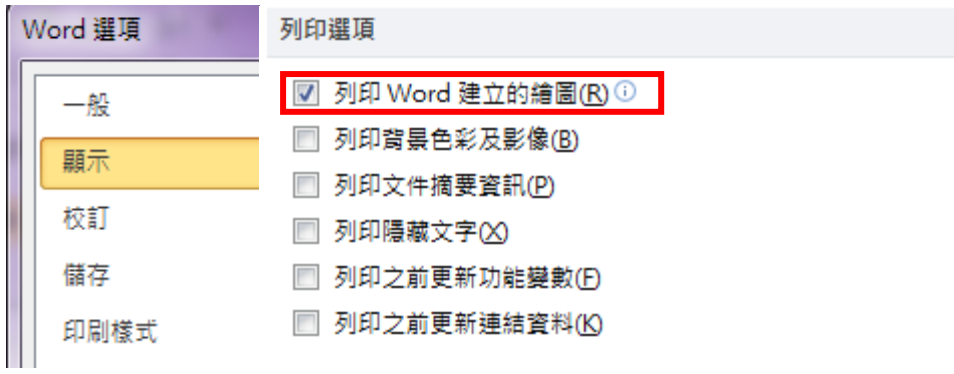

**(**五**)**、關閉 **[**使用草稿品質**]** 選項:檔案/選項/進階/在 **[**列印**]**取消 **[**使用草 稿品質**]** 核取方塊/按一下 **[**確定**]**

(關閉 **[**使用草稿品質**]**選項時,可以在「預覽列印」中檢視圖片或物件,也可 以列印圖片或物件。)

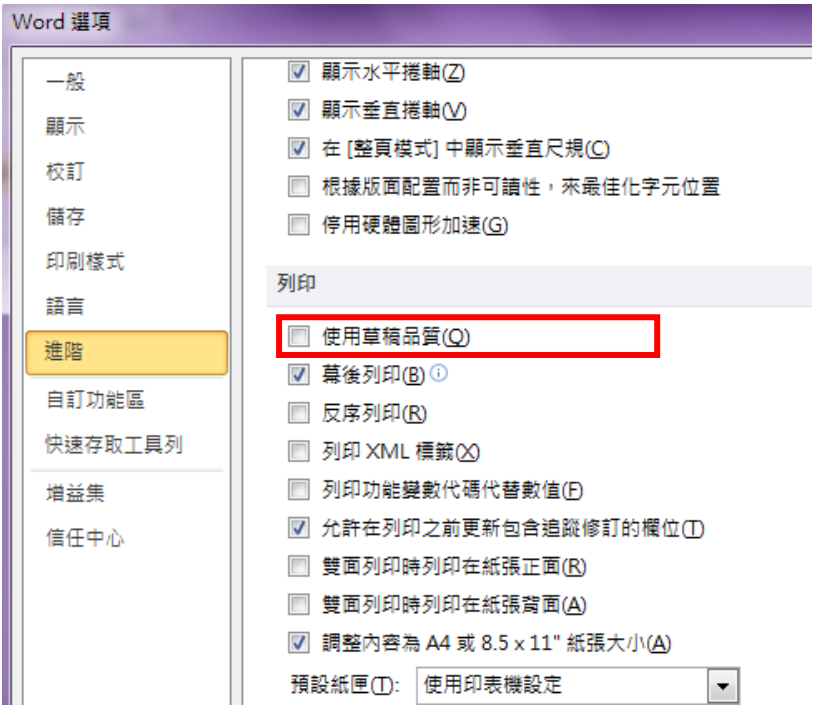

### 二、使用 **[**與文字排列**]** 文繞圖樣式選項

關閉 **[**顯示圖片外框**]** 選項:檔案/選項/進階/在 **[**顯示文件內容**]** 下,按一 下以取消選取**[**顯示圖片外框**]** 核取方塊/確定

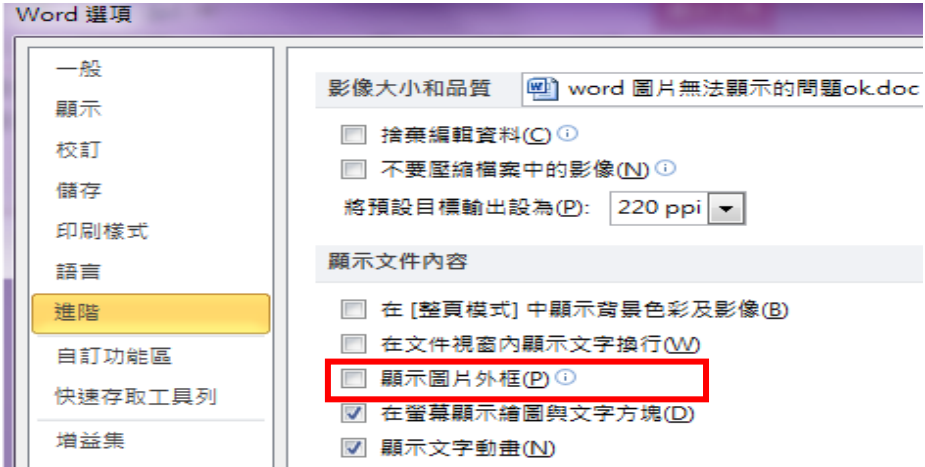

注意 當使用 **[**與文字排列**]**選項以外的文繞圖樣式選項時,**[**顯示圖片外框**]** 選項 不會影響到圖片或物件。當在「閱讀版面配置」以外的所有模式中使用 **[**與文字 排列**]** 選項時,**[**顯示圖片外框**]** 選項會影響到圖片和物件。

#### 三、您遇到視訊驅動程式方面的問題

### 變更目前視訊驅動程式的色彩品質設定或螢幕解析度

- 1. 變更色彩品質設定,請依照下列步驟執行(以下為WinXPOS, Win7 請到 控制台/顥示裏設定):
	- **(1**)**.** 依序按一下 **[**開始**]**、**[**執行**]**,輸入 **desk.cpl**,然後按一下 **[**確定**]**
	- **(2**)**.** 按一下 **[**設定值**]** 索引標籤
	- **(3**)**.** 如果 **[**色彩品質**]** 設定是設定為 **[**最高 **(32** 位元**)]**,請將此設定變更為 **[**中 **(16** 位元**)]**,然後按一下 **[**確定**]**。

### 2. 變更螢幕解析度:

- **(1**)**.** 依序按一下 **[**開始**]**、**[**執行**]**,輸入 **desk.cpl**,然後按一下 **[**確定**]**
- **(2**)**.** 按一下 **[**設定值**]** 索引標籤
- **(3**)**.** 在 **[**螢幕解析度**]** 下,將滑桿往左移,然後按一下 **[**確定**]**

## **3.** 變更硬體加速設定

**(1**)**.** 依序按一下 **[**開始**]**、**[**執行**]**,輸入 **desk.cpl**,然後按一下 **[**確定**]**

- **(2**)**.** 在 **[**設定值**]** 索引標籤上,按一下 **[**進階**]**
- **(3**)**.** 按一下 **[**疑難排解**]** 索引標籤
- **(4**)**.** 將滑桿往左移以降低硬體加速,然後按兩次 **[**確定**]**
- **(5**)**.** 出現提示詢問是否重新啟動電腦時,請按一下 **[**是**]**

資料來源:**<http://support.microsoft.com/kb/918788>**